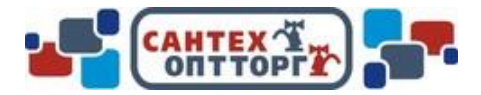

# **Инструкция**

## Заполнению формы «Подача претензии»

#### Содержание

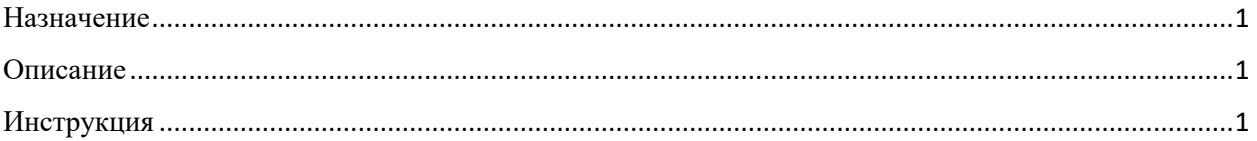

#### <span id="page-0-0"></span>Назначение

Формирование подачи покупателем претензии по товару напрямую через сайт, имеющему признаки некачественного товара.

#### <span id="page-0-1"></span>Описание

Для оперативной подачи претензии от клиента к поставщику, реализован интерфейс, позволяющий осуществить регистрацию претензии напрямую с сайта. Сформировать заявку на подачу претензии по некачественному товару, можно находясь на любой странице сайта. Ссылка для перехода на форму, находится в нижней части сайта, в разделе «Служба поддержки», пункт «Рекламация» (см. *[Рис. 1](#page-0-3)*).

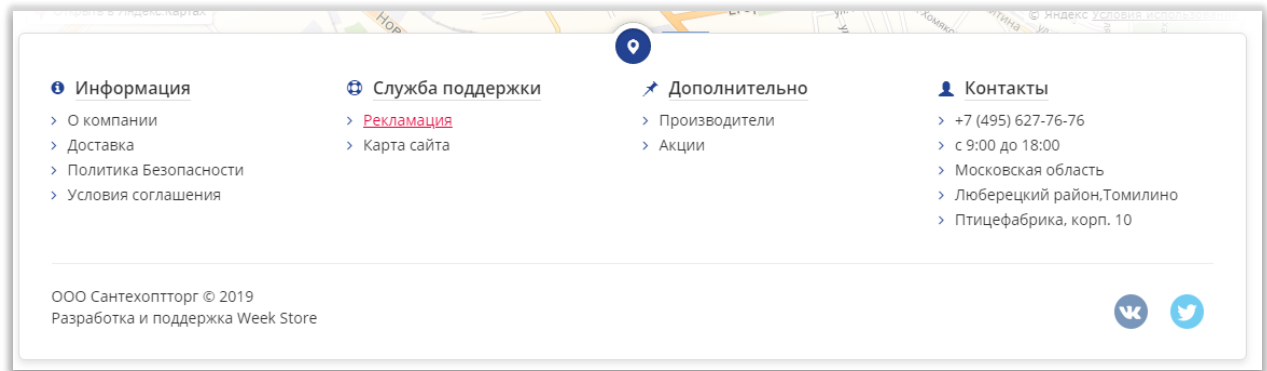

*Рис. 1*

### <span id="page-0-3"></span><span id="page-0-2"></span>Инструкция

После нажатия на пункт «Рекламация», в разделе «Служба поддержки», произойдет переход на форму заполнения «Подача претензии» (*[Рис.](#page-1-0) 2*).

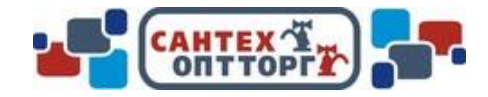

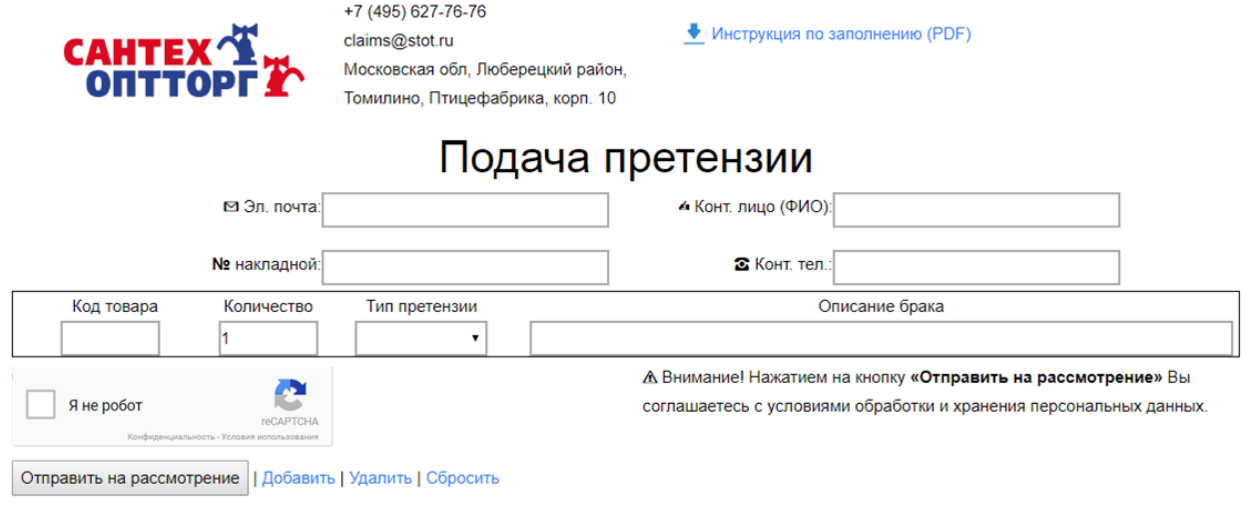

*Рис. 2*

<span id="page-1-0"></span>В данной форме, требуется заполнить все поля:

- 1. «*Эл.почта*» необходимо ввести действующий адрес электронной почты покупателя, по которому будет проходить взаимодействие с отделом службы сервиса компании «СантехОптТорг»
- 2. *«№ накладной*» необходимо ввести номер накладной, согласно которой покупатель приобрёл претензионный товар.
- 3. «*Конт.лицо (ФИО)*» необходимо указать фамилию, имя и отчество покупателя, с кем будет взаимодействовать отдел службы сервиса компании «СанТехОптТорг»
- 4. «*Конт.тел.*» необходимо указать контактный телефон, для возможных уточнений недостающей информации от отдела службы сервиса компании «СанТехОптТорг».
- 5. «*Код товара*» необходимо ввести код (артикул) товара, по которому осуществляется подача претензии, приведенной в накладной.
- 6. «*Количество*» необходимо указать количество единиц (штук) товара, в отношении которых покупатель подаёт претензию (в случае, если установлен «Тип претензии» «Брак», то количество всегда должно равняться одной единице).
- 7. «*Тип претензии*» выбирается из выпадающего списка тип претензии, к которому относится формируемая претензия. В выпадающем списке содержатся несколько основных вариантов: Недостача, Излишки, Брак, Некомплект, Обмен, Некондиция, Хорошее.
- 8. «*Описание брака*» необходимо описать характер брака либо содержание претензии по товару.

Для указания данных по каждому товару (товарной позиции). Группируются в конструктивно выделенные товарные строки, которые возможно добавлять, удалять и сбрасывать с помощью кнопок (ссылок) под полями формы. Кнопка «Добавить» добавляет внизу товарную строку с новыми поля для новой товарной строки (*[Рис.](#page-2-0) 3*).

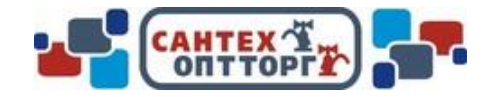

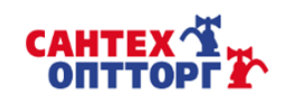

claims@stot.ru Московская обл, Люберецкий район, Томилино, Птицефабрика, корп. 10

+7 (495) 627-76-76

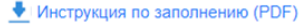

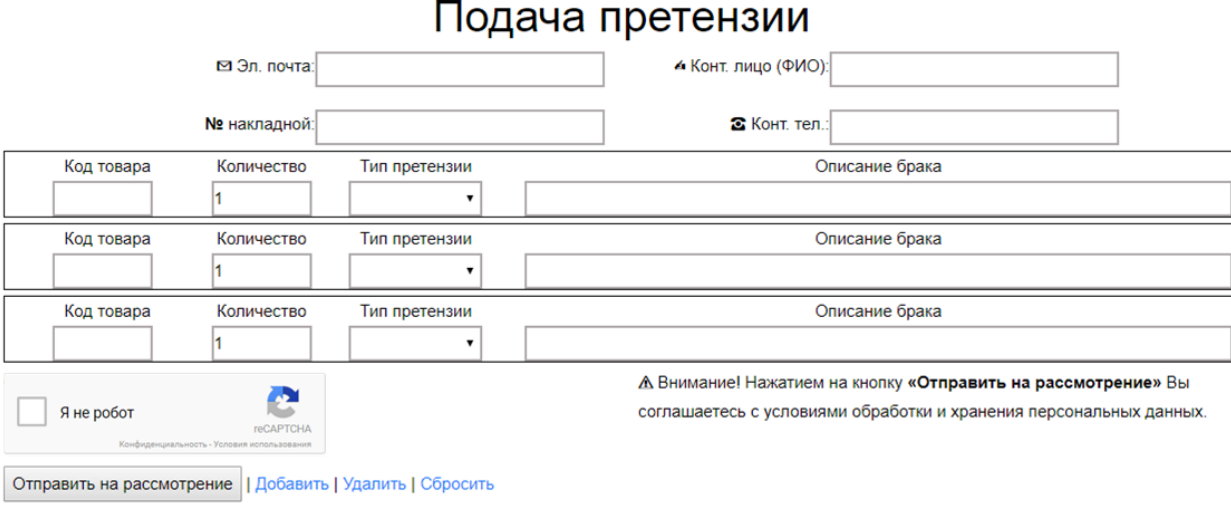

*Рис. 3*

<span id="page-2-0"></span>Кнопка «Удалить» удаляет самую последнюю (самую нижнюю) товарную строку вместе со всеми входящими в неё полями. Кнопка «Сбросить» удаляет все товарные строки, кроме первой (начальной, самой верхней).

После заполнения всех полей, подача заявки в службу сервиса компании «СанТехОптТорг», производится нажатием кнопки «Отправить на рассмотрение».

#### **ВНИМАНИЕ!**

Нажатием на кнопку «Отправить на рассмотрение» Вы соглашаетесь с условиями по обработке и хранению своих персональных данных.

В случае, если некорректно заполнены один или несколько полей формы, то после нажатия кнопки «Отправить на рассмотрение», отобразится всплывающее информационное окно, с предупреждением *([Рис.](#page-3-0) 4*). После нажатия кнопки «ОК», поля формы, которые некорректно заполнены выделятся красной рамкой (*[Рис.](#page-3-1) 5*): требуется устранить некорректные данные и заново отправить на рассмотрение.

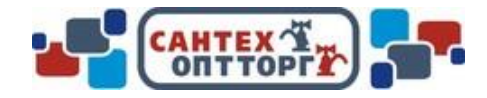

<span id="page-3-0"></span>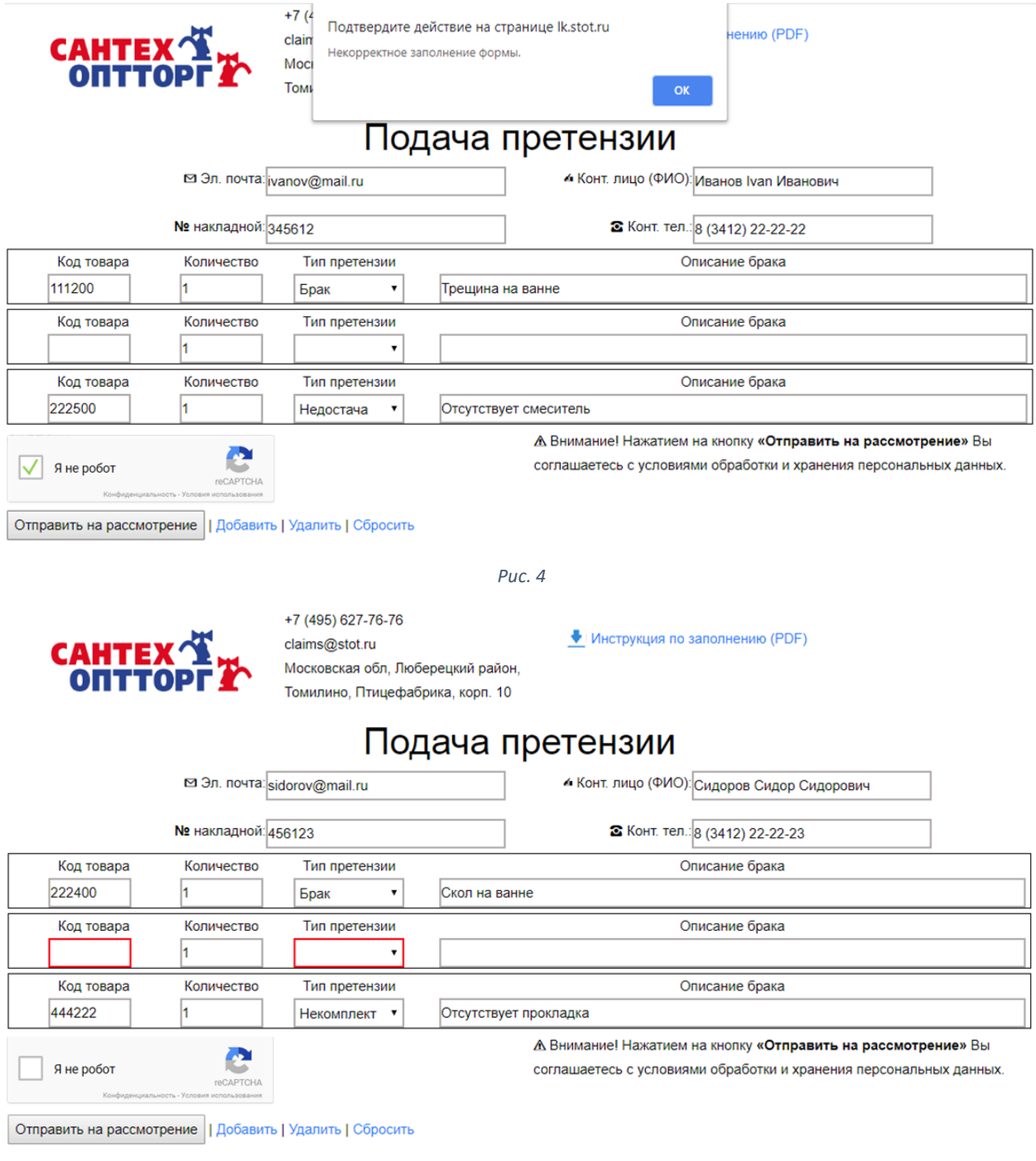

*Рис. 5*

<span id="page-3-1"></span>Если все введённые данные формы корректно заполнены, то после нажатия на кнопку «Отправить на рассмотрение» откроется всплывающее окно с информацией, что форма заполнена корректно (*[Рис. 6](#page-4-0)*).

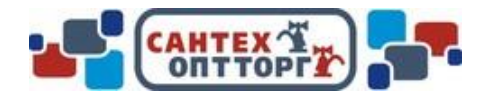

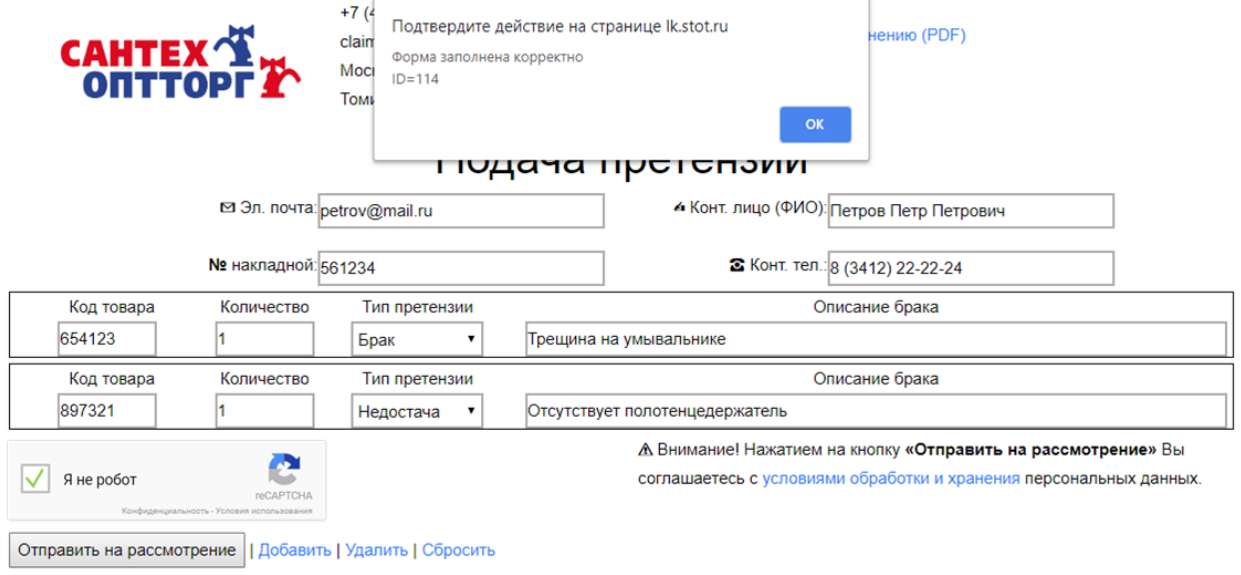

*Рис. 6*

<span id="page-4-0"></span>После нажатия кнопки «ОК», будет осуществлен переход на страницу с информацией, что Ваша заявка отправлена на рассмотрение (*[Рис. 7](#page-4-1)*).

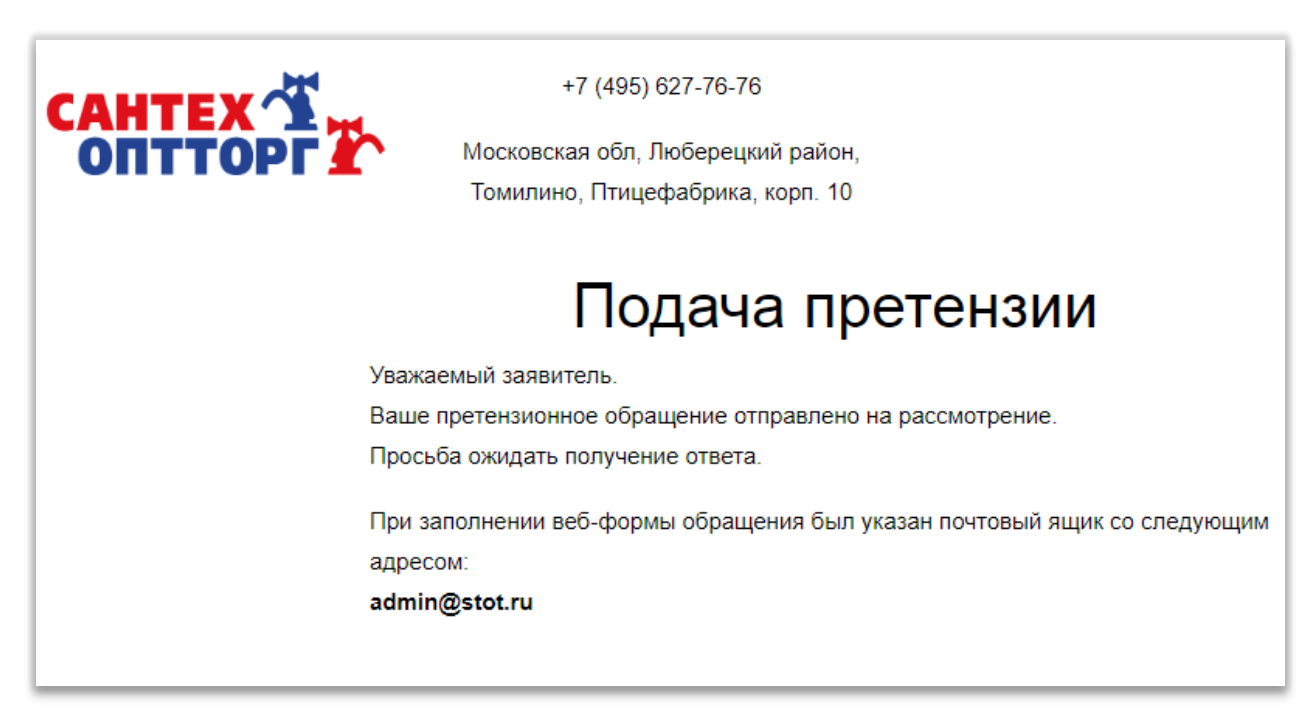

<span id="page-4-1"></span>*Рис. 7*